## **INSCRIPTION DE FACTURE SUR ACCESD**

1. Connectez-vous sur AccèsD ;

Recherche

2. Cliquer sur **Payer** à droite de l'écran ;

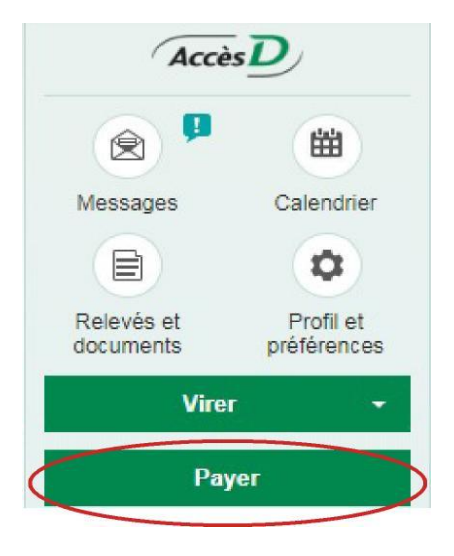

3. Si la MRC de Maskinongé n'est pas encore inscrite comme fournisseur, cliquer sur **Ajouter une facture** dans le haut de l'écran ;

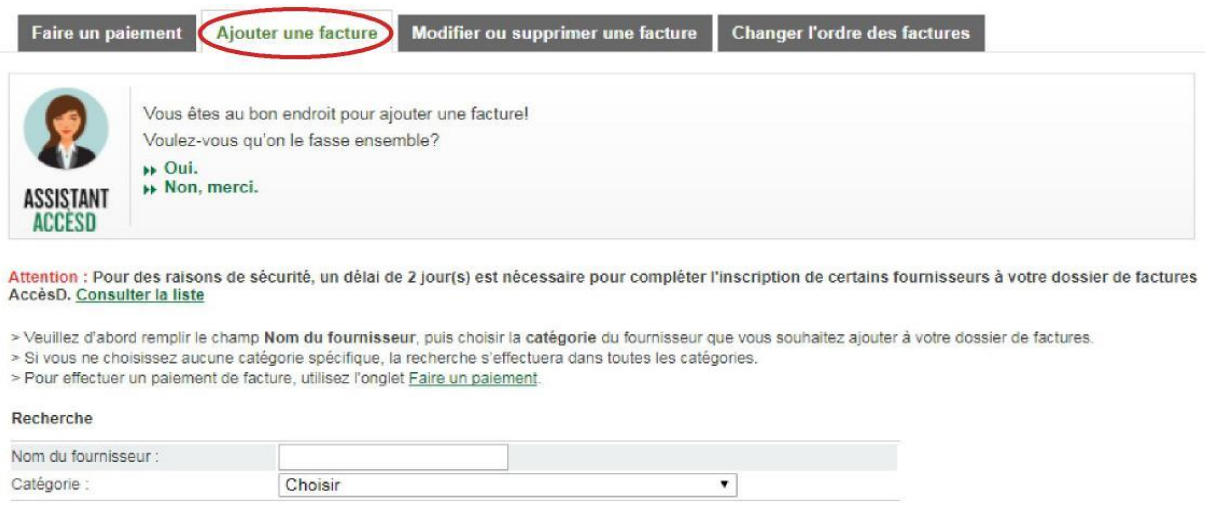

4. Ensuite, dans la case **Nom du fournisseur**, tapez **MRC Maskinongé** et choisir la catégorie **Contraventions** dans le menu déroulant ;

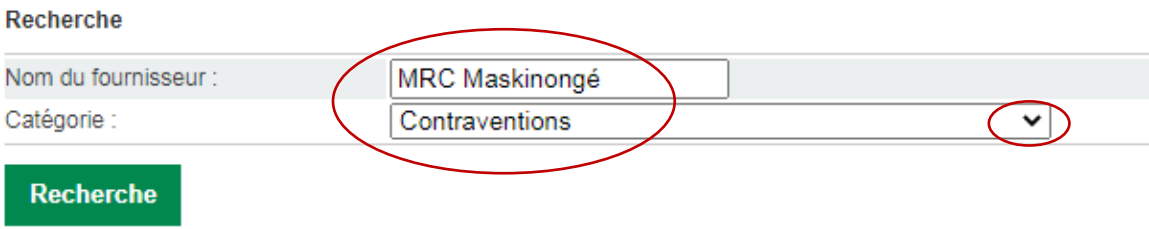

## Voici à quoi devrait ressembler le résultat de votre recherche :

## Résultat de la recherche

## 1 fournisseur(s) trouvé(s)

> Veuillez sélectionner le fournisseur recherché, puis cliquer sur le bouton Valider.

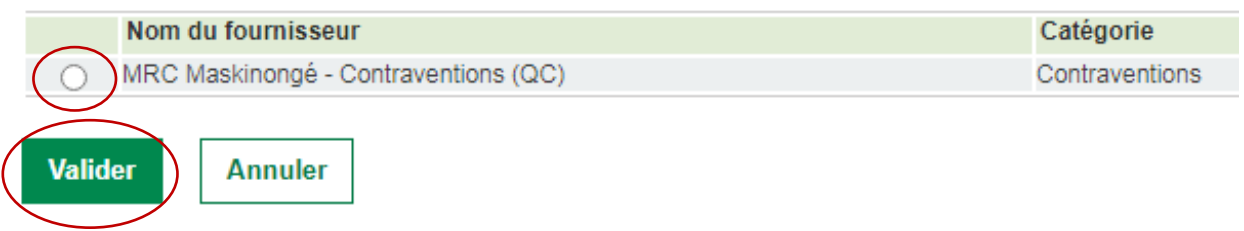

- 5. Sélectionnez le fournisseur et cliquez sur Valider; votre nouvelle facture est maintenant ajoutée.
- 6. Pour faire le paiement, retournez maintenant sur l'onglet **Faire un paiement**.

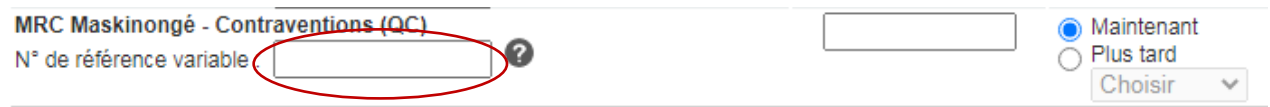

Le numéro de référence variable est le numéro de constat de **9 chiffres**, commençant après le **100391**, inscrit en haut à droite de votre constat.

Pour toute question, n'hésitez pas à communiquer avec le greffe de la cour municipale au 819-228-9461.